## Lathund – Skapa plusbox

Lägg till en textmodul på sidan där du vill skapa en plusbox (i meny överst på sidan med symbolen "A"

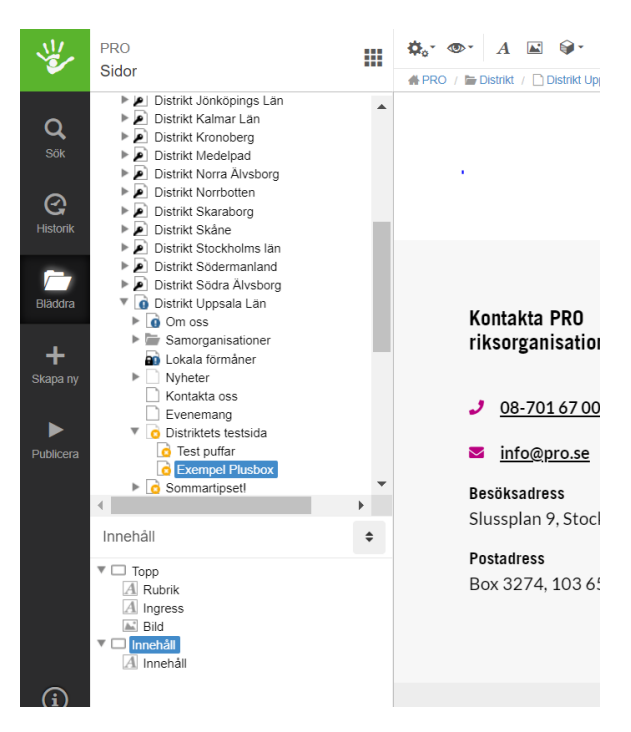

När du har lagt till textmodulen ska du byta namn på textmodulen och ändra namnet "text" till den rubrik som plusboxen ska ha (högerklicka på modulen och välj byt namn).

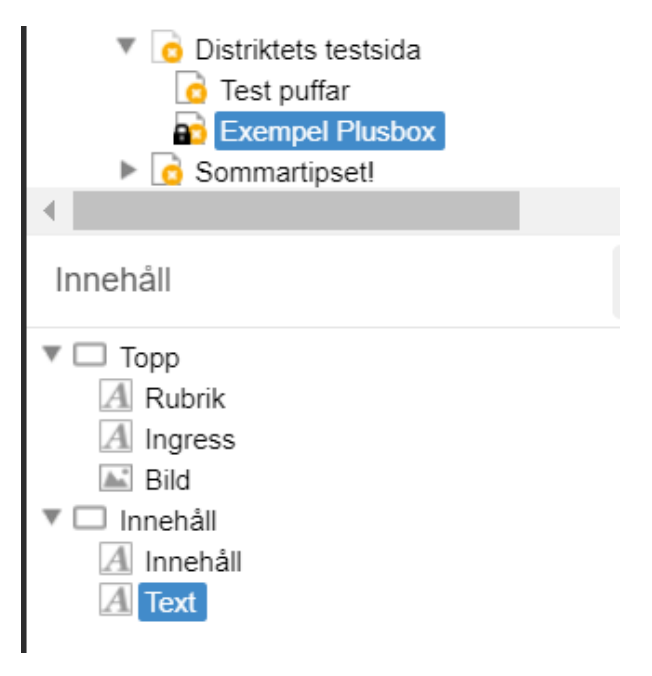

När du bytt namnet så högerklickar du på modulen och väljer dekoration. I menyn för dekoration väljer du plusbox. (I bilden nedan så har jag bytt namnet på textmodulen till "Valfri rubrik")

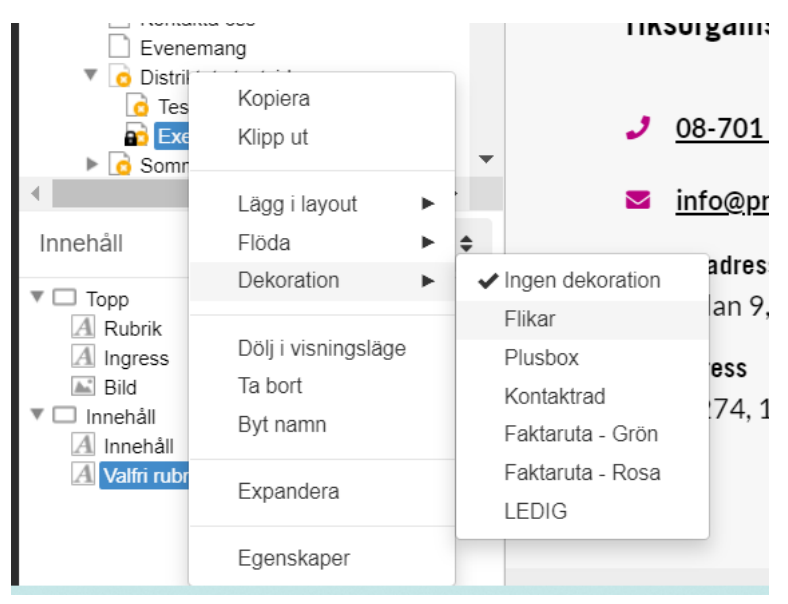

När du har valt Plusbox så visas boxen på sidan. Den har nu samma rubrik som du angav när du bytte namn på textmodulen. I det vita fältet skriver du in den information som du vill ha i boxen. Du kan formatera texten på samma sätt som i vanliga textfält (textformat, fetstil, länkar, punktlistor med mera)

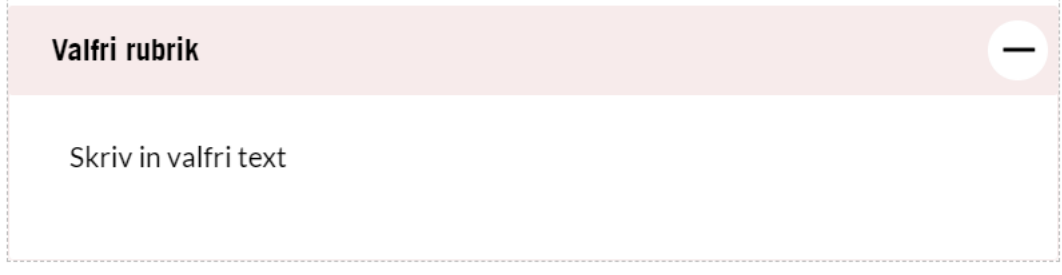